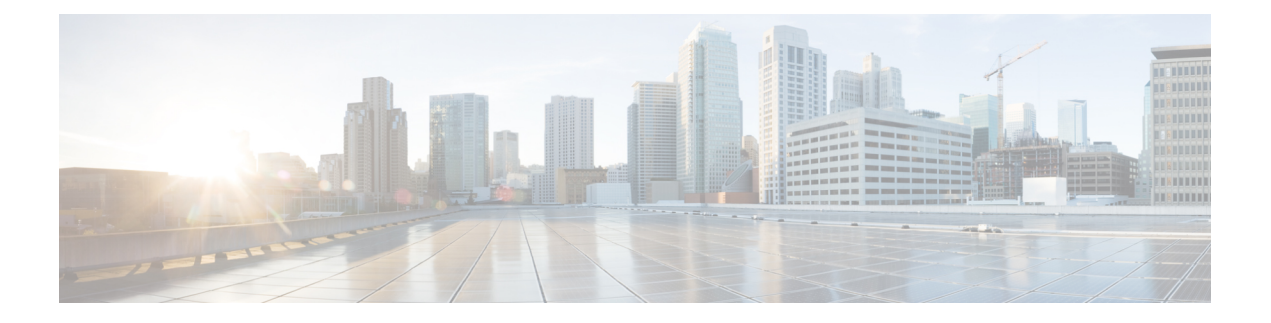

# **MPLS SR** および **LDP** ハンドオフ

この章では、MPLS ハンドオフ機能を構成する方法について説明します。

- VXLAN EVPN から SR-MPLS および MPLS LDP への相互接続の概要, on page 1
- VXLAN MPLS トポロジ, on page 3
- VXLAN MPLS ハンドオフの構成タスク , on page 6
- MPLS ハンドオフのファブリック設定の編集 (6 ページ)
- アンダーレイ ファブリック間接続の作成 , on page 8
- オーバーレイ ファブリック間接続の作成, on page 9
- VRF の導入, on page 10
- ルーティング プロトコルと MPLS 設定の変更, on page 12

# **VXLANEVPN**から**SR-MPLS**および**MPLS LDP**への相互接続

の概要

Nexusダッシュボード ファブリック コントローラ(NDFC)は、次のハンドオフ機能をサポー トしています。

- VXLAN から SR-MPLS
- VXLAN から MPLS LDP

これらの機能は、**Easy\_Fabric** テンプレートを使用して、VXLAN ファブリックのボーダー デ バイス、つまりボーダー リーフ、ボーダー スパイン、およびボーダー スーパー スパインで提 供されます。デバイスは Cisco NX-OS リリース 9.3(1) 以降を実行している必要があることに注 意してください。これらの DCI ハンドオフ アプローチは、外部ファブリックに追加のプロバ イダー エッジ (PE) デバイスを必要としないワンボックス DCI ソリューションです。

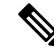

スイッチが Cisco NX-OS リリース 7.0(3)I7(X) を実行している場合、MPLS ハンドオフ機 能を有効にすると、スイッチがリロードされたときに、NVE関連の構成プロファイルCLI が削除されます。 **Note**

NDFC DCI MPLS ハンドオフ機能では、ボーダー デバイスを外部ファブリックに接続するため のアンダーレイ ルーティング プロトコルは ISIS または OSPF であり、オーバーレイ プロトコ ルは eBGP です。VXLAN ファブリックと、SR-MPLS または MPLS LDP を実行している外部 ファブリックとの間の NS トラフィックがサポートされています。ただし、SR-MPLS または MPLS LDP 経由で 2 つのデータセンター VXLAN ファブリックを接続するために NDFC を使用 できます。

#### サポートされるプラットフォームと構成

次の表は、サポート対象のプラットフォームに関する情報を示しています。

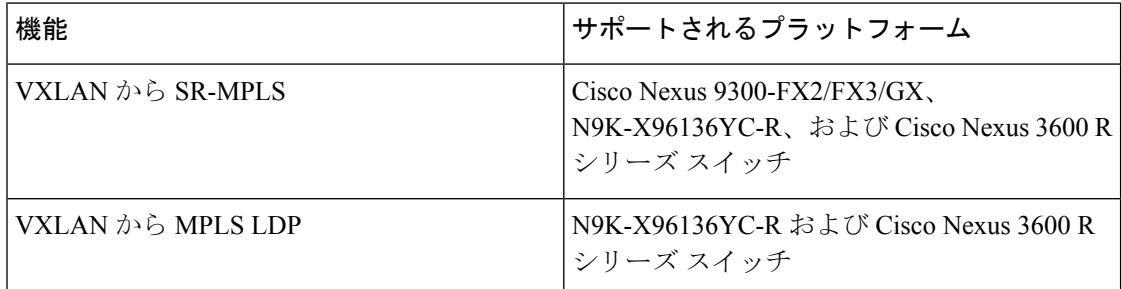

次の機能はスイッチでサポートされていないため、サポートされていません。

- MPLS LDP と SR-MPLS 相互接続の共存
- vPC

VXLAN から SR-MPLS へのハンドオフ機能は、次の設定で構成されます。

- 基本の SR-MPLS 機能構成。
- DCIハンドオフデバイスと、アンダーレイ接続のための外部ファブリック内のデバイス間 のアンダーレイ構成。NDFCは、アンダーレイ接続のルーティングプロトコルとしてISIS または OSPF をサポートします。
- DCI ハンドオフ デバイスと、外部ファブリック内のコア ルータまたはエッジ ルータ、ま たは別のファブリック内の別のボーダーデバイスとの間のオーバーレイ構成。接続はeBGP を介して確立されます。
- VRF プロファイル

VXLAN から MPLS LDP へのハンドオフ機能は、次の設定で構成されます。

- 基本の MPLS LDP 機能構成。
- DCIハンドオフデバイスと、アンダーレイ接続のための外部ファブリック内のデバイス間 のアンダーレイ構成。NDFCは、アンダーレイ接続のルーティングプロトコルとしてISIS または OSPF をサポートします。
- DCI ハンドオフ デバイスと、外部ファブリック内のコア ルータまたはエッジ ルータ、ま たは別のファブリック内の別のボーダーデバイスとの間のオーバーレイ構成。接続はeBGP を介して確立されます。

• VRF プロファイル

**MPLS** ハンドオフのためのファブリック間接続

次の 2 つのファブリック間接続リンクが導入されています。

- アンダーレイ構成用の**VXLAN\_MPLS\_UNDERLAY**:このリンクは、ボーダーと外部デバ イス(または MPLS または SR-MPLS の P ルータ)の間の各物理リンクまたはレイヤ 3 ポート チャネルに対応します。複数のリンクが 1 つ以上の外部デバイスに接続できるた め、ボーダー デバイスは複数のファブリック間接続リンクを持つことができます。
- eBGPオーバーレイ設定用の**VXLAN\_MPLS\_OVERLAY**:このリンクは、DCIハンドオフ デバイスと、外部ファブリックのコアまたはエッジルータ、または別のファブリックの別 のボーダー デバイスとの間の仮想リンクに対応します。このファブリック間接続リンク は、イメージとプラットフォームの要件を満たすボーダーデバイスでのみ作成できます。 ボーダー デバイスは、複数のコア ルータまたはエッジ ルータと通信できるため、このタ イプの IFC リンクを複数持つことができます。

これらのファブリック間接続は、NDFC Web UI または REST API を使用して手動で作成できま す。これらのファブリック間接続の自動作成はサポートされていないことに注意してくださ い。

## **VXLAN MPLS** トポロジ

**MPLS-SR** トポロジ

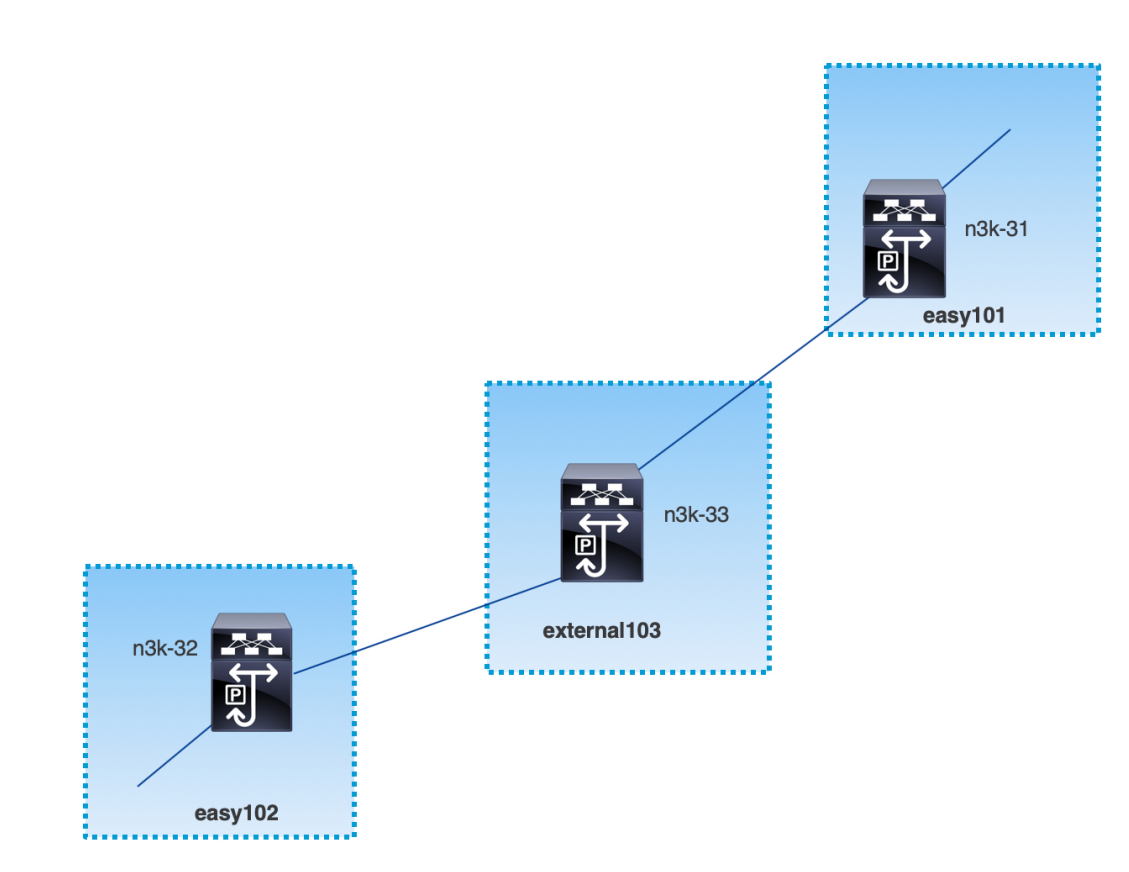

**MPLS-LDP** トポロジ

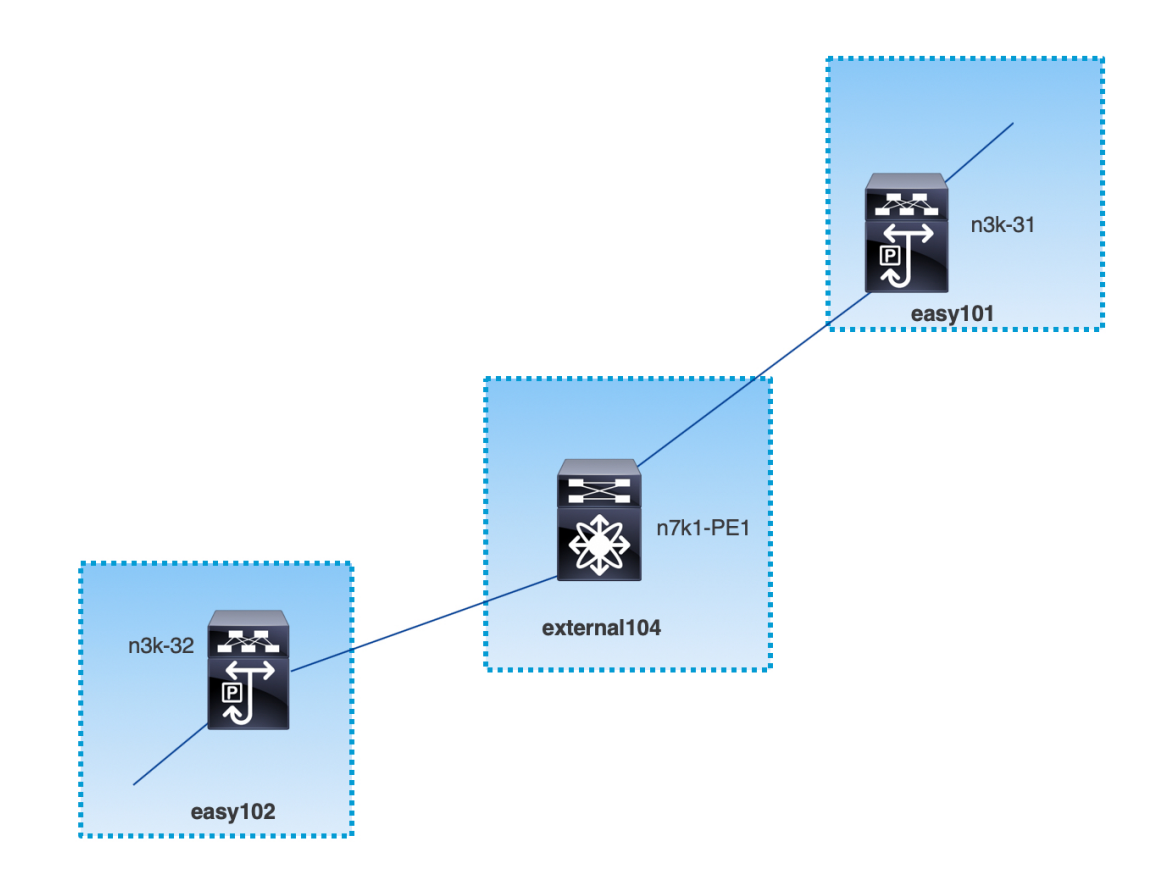

このトポロジは、Easy ファブリックのボーダー デバイスと、外部ファブリックのコアまたは エッジ ルータのみを示しています。

- **Easy\_Fabric** テンプレートを使用しているファブリックは次のとおりです。
	- **easy101**
	- **easy102**
- **External\_Fabric** テンプレートを使用しているファブリックは次のとおりです。
	- **external103**
	- **external104**
- 外部ファブリック **external103** は、MPLS SR プロトコルを実行しています。
- 外部ファブリック **external104** は、MPLS LDP プロトコルを実行しています。
- **n3k-31** および **n3k-32** は、VXLAN から MPLS へのハンドオフを実行するボーダー デバイ スです。
- **n7k-PE1** は MPLS LDP のみをサポートします。
- **n3k-33** は SR-MPLS をサポートします。

## **VXLAN MPLS** ハンドオフの構成タスク

MPLS ハンドオフ機能の構成には、次のタスクが含まれます。

- **1.** MPLS ハンドオフを有効にするためのファブリック設定の編集。
- **2.** ファブリック間のアンダーレイ ファブリック間接続リンクの作成。 ファブリック間接続リンク設定で、MPLS SR または LDP のどちらを使用しているかを指 定します。
- **3.** ファブリック間のオーバーレイ ファブリック間接続リンクの作成。
- **4.** VXLAN から MPLS への相互接続のための VRF の展開。

## **MPLS** ハンドオフのファブリック設定の編集

このセクションでは、Easyファブリックと外部ファブリックのファブリック設定を編集して、 MPLS ハンドオフ機能を有効にする方法を示します。

#### **Easy** ファブリック設定の編集

#### **Procedure**

- ステップ **1 [LAN]** > **[**ファブリック(**Fabrics**)**]** を選択します。適切なファブリックを選択します。
- ステップ **2 [**アクション(**Actions**)**]**ドロップダウンリストから、**[**ファブリックの編集(**EditFabric**)**]**を 選択して、ファブリックを編集します。
- ステップ **3** [Advanced] タブをクリックします。

**[MPLS** ハンドオフの有効化(**Enable MPLS Handoff**)**]**:MPLS ハンドオフ機能を有効にする には、このチェックボックスをオンにします。

注:ブラウンフィールドインポートの場合は、**[MPLS**ハンドオフを有効にする(**EnableMPLS Handoff**)**]** 機能を選択します。IFC 構成のほとんどは、**switch\_freeform** にキャプチャされま す。

**[**アンダーレイ **MPLS** ループバック **ID**(**Underlay MPLS Loopback Id**)**]**:アンダーレイ MPLS ループバック ID を指定します。デフォルト値は 101 です。

ステップ **4** [リソース(Resources)] タブをクリックします。

**[**アンダーレイ **MPLS** ループバック **IP** 範囲(**Underlay MPLS LoopbackIP Range**)**]**:アンダー レイ MPLS ループバック IP アドレス範囲を指定します。

Easy A の境界と Easy B の間の eBGP では、アンダーレイ ルーティング ループバックとアン ダーレイ MPLS ループバック IP 範囲は一意の範囲である必要があります。他のファブリック のIP範囲と重複しないようにしてください。重複すると、VPNv4ピアリングが起動しません。

- ステップ **5 [**保存(**Save**)**]** をクリックして、ファブリック内の各ボーダー デバイスに MPLS 機能を設定 します。
- ステップ **6 [**アクション(**Actions**)**]**ドロップダウンリストから、**[**再計算と導入(**Recalculate andDeploy**)**]** を選択します。

残りのフィールドの詳細については、新しい VXLAN BGP EVPN [ファブリックの作成](https://www.cisco.com/c/en/us/td/docs/switches/datacenter/sw/11_3_1/config_guide/lanfabric/b_dcnm_fabric_lan/control.html#concept_znx_djb_yfb)を参照し てください。

### 外部ファブリック設定の編集

#### **Procedure**

- ステップ **1 [LAN]** > **[**ファブリック(**Fabrics**)**]** を選択します。適切なファブリックを選択します。
- ステップ **2 [**アクション(**Actions**)**]**ドロップダウンリストから、**[**ファブリックの編集(**EditFabric**)**]**を 選択して、ファブリックを編集します。
- ステップ **3** (Optional) **[**一般パラメータ(**General Parameters**)**]** タブで、**[**ファブリック モニター モード (**Fabric Monitor Mode**)**]** チェックボックスをオフにします。
- ステップ **4** [Advanced] タブをクリックします。

**[MPLS** ハンドオフの有効化(**Enable MPLS Handoff**)**]**:MPLS ハンドオフ機能を有効にする には、このチェックボックスをオンにします。

**[**アンダーレイ **MPLS** ループバック **ID**(**Underlay MPLS Loopback Id**)**]**:アンダーレイ MPLS ループバック ID を指定します。デフォルト値は 101 です。

ステップ **5** [リソース(Resources)] タブをクリックします。

**[**アンダーレイ **MPLS** ループバック **IP** 範囲(**Underlay MPLS LoopbackIP Range**)**]**:アンダー レイ MPLS SR または LDP ループバック IP アドレス範囲を指定します。

IP 範囲は一意である必要がある点に注意してください。つまり、他のファブリックの IP 範囲 と重複しないようにする必要があります。

- ステップ **6 [**保存(**Save**)**]**をクリックして、ファブリック内の各エッジルータまたはコアルータでMPLS 機能を構成します。
- ステップ **7 [**アクション(**Actions**)**]**ドロップダウンリストから、**[**再計算と導入(**Recalculate andDeploy**)**]** を選択します。

残りのフィールドの詳細については[、外部ファブリックの作成](https://www.cisco.com/c/en/us/td/docs/switches/datacenter/sw/11_3_1/config_guide/lanfabric/b_dcnm_fabric_lan/control.html#concept_q2n_lmf_bgb)を参照してください。

## アンダーレイ ファブリック間接続の作成

この手順は、アンダーレイ ファブリック間接続リンクを作成する方法を示しています。

#### **Procedure**

- ステップ **1 [LAN]** > **[**ファブリック(**Fabrics**)**]** を選択します。
- ステップ **2** MPLSへのアンダーレイファブリック間接続を作成するVXLANファブリックを選択します。
- ステップ **3 [**ファブリックの概要(**Fabric Overview**)**]** ウィンドウで、**[**リンク(**Links**)**]** タブをクリック します。
- ステップ **4** ファブリックに対してすでに検出されている既存のリンクを確認します。

この例では、**easy101** から **external103** へのリンクがすでに検出されています。

ステップ **5** 検出された既存のリンクを選択し、**[**アクション(**Actions**)**]** > **[**編集(**Edit**)**]**をクリックしま す。

> リンクが見つからない場合は、**[**アクション(**Actions**)**]**>**[**作成(**Create**)**]**をクリックし、ファ ブリック間リンクを追加するためのすべての詳細を指定します。

ステップ **6 [**リンク管理 **-** リンクの編集(**Link Management - Edit Link**)**]** ウィンドウで、必要な情報をす べて入力します。

**[**リンク タイプ(**Link Type**)**]**:[ファブリック間(inter-fabric)] を選択します。

**[**リンクサブタイプ(**LinkSub-Type**)**]**:ドロップダウンリストから[VXLAN\_MPLS\_Underlay] を選択します。

**[**リンク テンプレート(**Link Template**)**]**:ドロップダウン リストから [ext\_vxlan\_mpls\_underlay\_setup] を選択します。

**[**一般パラメータ(**General Parameters**)**]** タブで、すべての詳細を指定します。

**[IP**アドレス**/**マスク(**IP Address/Mask**)**]**:送信元インターフェイスのマスク付きIPアドレス を指定します。

**[**ネイバー **IP**(**Neighbor IP**)**]**:宛先インターフェイスの IP アドレスを指定します。

**[MPLS** ファブリック (**MPLS Fabric**)**]**:外部ファブリックが SR または LDP を実行している かどうかを指定します。

**Note** MPLS SR と LDP は、単一のデバイス上で共存できません。

**[**送信元 **SR** インデックス(**Source SR Index**)**]**:送信元ボーダーの一意の SID インデックスを 指定します。**[LDP]** を **[MPLS** ファブリック(**MPLS Fabric**)**]** フィールドで選択した場合、こ のフィールドは無効になります。

**[**宛先 **SR** インデックス(**Destination SR Index**)**]**:宛先ボーダーの一意の SID インデックスを 指定します。[LDP] を **[MPLS** ファブリック(**MPLS Fabric**)**]** フィールドで選択した場合、こ のフィールドは無効になります。

**[SR** グローバル ブロック範囲 (**SR Global Block Range**)**]**:SR グローバル ブロック範囲を指 定します。ファブリック全体で同じグローバルブロック範囲が必要です。デフォルトの範囲は 16000~23999 です。[LDP] を **[MPLS** ファブリック(**MPLS Fabric**)**]** フィールドで選択した場 合、このフィールドは無効になります。

**[DCI** ルーティング プロトコル(**DCI Routing Protocol**)**]**:DCI MPLS アンダーレイ リンクで 使用されるルーティング プロトコルを指定します。**is-is** または **ospf** のいずれかを選択できま す。

**[OSPF** エリア **ID**(**OSPF Area ID**)**]**:ルーティング プロトコルとして OSPF を選択した場合 は、OSPF エリア ID を指定します。

**[DCI** ルーティング タグ(**DCI Routing Tag**)**]**:DCI ルーティング プロトコルに使用される DCI ルーティング タグを指定します。

- **ステップ1** [保存 (Save) ] をクリックします。
- ステップ **8 [**ファブリックの概要(**Fabric Overview**)**]** ウィンドウで、**[**アクション(**Actions**)**]** > **[**再計算 と展開(**Recalculate & Deploy**)**]** をクリックします。
- ステップ **9 [**構成の展開(**Deploy Configuration**)**]**ウィンドウで、**[**構成の展開(**Deploy Config**)**]**をクリッ クします。
- ステップ **10 [LAN**ファブリック(**LAN Fabrics**)**]**ウィンドウから宛先ファブリックに移動し、**[**再計算と展 開(**Recalculate & Deploy**)**]** を実行します。つまり、ステップ 9 と 10 を実行します。

## オーバーレイ ファブリック間接続の作成

この手順では、アンダーレイ ファブリック間接続を作成した後で、オーバーレイ ファブリッ ク間接続を作成する方法を示します。オーバーレイ接続は eBGP を使用するため、オーバーレ イ ファブリック間接続は MPLS SR と LDP で同じです。

#### **Procedure**

- ステップ **1 [**リンク(**Links**)**]** タブで、**[**アクション(**Actions**)**]** > **[**作成(**Create**)**]** をクリックします。
- ステップ **2 [**リンク管理 **-** リンクの作成(**Link Management - Create Link**)**]** ウィンドウで、すべての詳細 を入力します。

**[**リンク タイプ(**Link Type**)**]**:**[**ファブリック間(**Inter-Fabric**)**]** を選択します。

**[**リンクのサブ タイプ( **Link-Sub Type**)**]**:ドロップダウン リストから

**VXLAN\_MPLS\_OVERLAY** を選択します。

**[**リンク テンプレート(**Link Template**)**]**:ドロップダウン リストから **ext vxlan mpls overlay setup** を選択します。

**[**送信元ファブリック(**Source Fabric**)**]**:このフィールドには、送信元ファブリック名が事前 に入力されます。

**[**宛先ファブリック(**Destination Fabric**)**]**:このドロップダウンボックスから宛先ファブリッ クを選択します。

**[**送信元デバイス(**Source Device**)**]** と **[**送信元インターフェイス(**Source Interface**)**]**:送信元 デバイスと送信元インターフェイスを選択します。ループバック インターフェイスの IP アド レスは、オーバーレイ eBGP ピアリングに使用されます。

**[**宛先デバイス(**Destination Device**)**]** と **[**宛先インターフェイス(**Destination Interface**)**]**:送 信元デバイスに接続する宛先デバイスとループバック インターフェイスを選択します。

[一般パラメータ] タブで、すべての詳細を指定します。

**[BGP** ローカル **ASN**(**BGP Local ASN**)**]**:このフィールドには、送信元デバイスの AS 番号が 自動入力されます。

**[BGP** ネイバー **IP**(**BGP Neighbor IP**)**]**:このフィールドには、eBGP ピアリングの宛先デバ イスのループバック インターフェイスの IP アドレスを入力します。

**[BGP** ネイバー **ASN**(**BGP Neighbor ASN**)**]**:このフィールドには、宛先デバイスの AS 番号 が自動入力されます。

- **ステップ3** [保存 (Save) ] をクリックします。
- ステップ **4 [**ファブリックの概要(**Fabric Overview**)**]** ウィンドウで、**[**アクション(**Actions**)**]** > **[**再計算 と展開(**Recalculate & Deploy**)**]** をクリックします。
- ステップ **5 [**構成の展開(**Deploy Configuration**)**]**ウィンドウで、**[**構成の展開(**Deploy Config**)**]**をクリッ クします。
- ステップ **6 [LAN**ファブリック(**LAN Fabrics**)**]**ウィンドウから宛先ファブリックに移動し、**[**再計算と展 開(**Recalculate & Deploy**)**]** を実行します。つまり、ステップ 4 と 5 を実行します。
	- スイッチに MPLS オーバーレイ IFC リンクが 1 つしかない場合、MPLS オーバーレイ リンクのいずれかの端に VRF がアタッチされていない場合にのみ、それを削除でき ます。 **Note**

## **VRF** の導入

この手順は、VXLAN から MPLS への相互接続に VRF を展開する方法を示しています。

4 バイトの ASN を使用し、自動ルート ターゲットが構成されている場合、自動的に生成 されるルート ターゲットは 23456:VNI です。2 つの異なるファブリックの 2 つの異なる VRFに同じVNI値がある場合、自動ルートターゲットにより、2つのVRFのルートター ゲットは同じになり、値 23456 は常に一定です。VXLAN MPLS ハンドオフを介して接続 された 2 つのファブリックの場合、これにより、意図しないルート交換が発生する可能 性があります。したがって、セキュリティ上の理由から自動ルート ターゲットを無効に する場合は、ネットワーク テンプレートとネットワーク拡張テンプレートをカスタマイ ズすることで無効にすることができます。 **Note**

#### **Procedure**

- ステップ **1 [LAN]** > **[**ファブリック(**Fabrics**)**]**を選択します。ファブリックをダブルクリックして、[ファ ブリックの概要(Fabric Overview)] [VRF] を開きます。 >
- ステップ **2 [VRF]** タブで、**[**アクション(**Actions**)**]** > **[**作成(**Create**)**]** をクリックして、VRF を作成しま す。詳細については[、スタンドアロン](https://www.cisco.com/c/en/us/td/docs/switches/datacenter/sw/11_3_1/config_guide/lanfabric/b_dcnm_fabric_lan/control.html#concept_wbs_thf_bgb) ファブリックの VRF の作成を参照してください。
- ステップ **3** 新しく追加された VRF を選択し、**[**続行(**Continue**)**]** をクリックします。
- ステップ **4 [VRF**展開(**VRFDeployment**)**]**ウィンドウで、ファブリックのトポロジを確認できます。ボー ダー デバイスを選択して、MPLS LDP IFC リンクが作成されるボーダー デバイスに VRF をア タッチします。

この例では、**n3k-31** は **easy101** ファブリックのボーダー デバイスです。

- ステップ **5 [VRF**拡張アタッチメント(**VRFExtension Attachment**)**]**ウィンドウで、VRFを選択し、[CLI フリーフォーム(CLI Freeform)] 列の下にある **[** フリーフォーム構成(**Freeform config**)**]** ボ タンをクリックします。
- ステップ **6** 次のフリーフォーム構成を VRF に手動で追加します。

vrf context *\$\$VRF\_NAME\$\$* address-family ipv4 unicast route-target import *\$\$REMOTE\_PE\_RT\$\$* address-family ipv6 unicast route-target import *\$\$REMOTE\_PE\_RT\$\$*

フリーフォーム構成では、*REMOTE\_PE\_RT* は、ネイバーが NDFC によって管理される Easy Fabric のボーダー デバイスである場合、**ASN:VNI** 形式のネイバーの BGP ASN および VNI 番 号を参照します。

- ステップ **7 [**構成の保存(**Save Config**)**]** をクリックします。
- ステップ **8** (Optional) ボーダー デバイスのループバック ID とループバック IPv4 アドレスと IPv6 アドレス を入力します。
- ステップ9 [保存 (Save) 1をクリックします。
- ステップ **10** (Optional) **[**プレビュー(**Preview**)**]** アイコン(**[VRF** 展開(**VRF Deployment**)**]** ウィンドウ) をクリックして、展開される構成をプレビューします。

ステップ **11** [展開(Deploy)] をクリックします。

ネイバーが NDFC によって管理される Easy ファブリックのボーダー デバイスである場合は、 宛先ファブリックでステップ 3 からステップ 11 までの同じタスクを実行します。

# ルーティング プロトコルと **MPLS** 設定の変更

この手順では、デバイスのルーティング プロトコルを IS-IS から OSPF に変更する方法、また はアンダーレイ IFC を MPLS SR から LDP に変更する方法を示します。

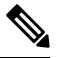

MPLS SR と LDP はデバイス上で共存できず、同じデバイスで MPLS ハンドオフに IS-IS と OSPF の両方を使用することはサポートされていません。 **Note**

#### **Procedure**

- ステップ **1** DCI ルーティング プロトコルまたは MPLS ファブリックの変更が必要な場合には、デバイス から、すべての MPLS アンダーレイおよびオーバーレイ IFC を削除します。
- ステップ **2** IFC の削除に関係する各ファブリックについて、**[**再計算と展開(**Recalculate & Deploy**)**]** をク リックします。

この手順により、すべてのグローバル MPLS SR/LDP 構成と、以前に作成された MPLS ループ バック インターフェイスが削除されます。

ステップ **3** 優先されるDCIルーティングプロトコルとMPLS設定を使用して、新しいIFCを作成します。 詳細については、アンダーレイファブリック間接続の作成, on page 8を参照してください。

翻訳について

このドキュメントは、米国シスコ発行ドキュメントの参考和訳です。リンク情報につきましては 、日本語版掲載時点で、英語版にアップデートがあり、リンク先のページが移動/変更されている 場合がありますことをご了承ください。あくまでも参考和訳となりますので、正式な内容につい ては米国サイトのドキュメントを参照ください。